第40回記念国際·全日本マスターズ陸上競技選手権申し込みの流れ

1日本マスターズ陸上競技連合のホームページを開く。 2マイページをクリックする。

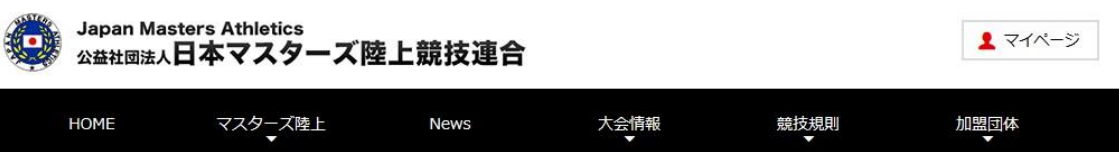

3「会員ログイン」か「マイページ新規登録」を選択する。

## 4必要事項を入れる。

# 会員ログインの人は

- ① 都道府県番号数字を入れる。
	- <例>群馬…10
- ② 登録番号を入れる。 <例>381の人は「000381」と入れる。
- ③ パスワードは自分の好きな文字または数字を入れる。
- ④ 会員ログインをクリック
- マイページ新規登録の人は
- ① 都道府県番号(ゼッケンのバー(-)の前の数字を入れる。
- ② 登録番号381の人は「000381」と入れる。
- ③ レ点をクリックし生年月日を選択する。
- ④ 新規マイページ登録をクリック

#### 会員ログイン

日本マスターズ陸上の登録番号とパスワードでログインしてください。 登録番号は、都道府県番号2桁と登録番号6桁 (例:49-000999) となります。

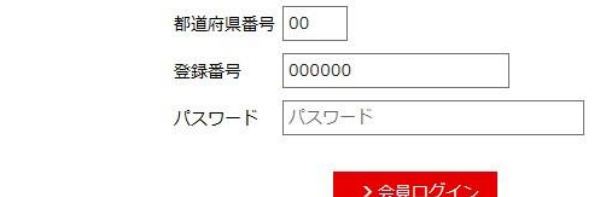

>パスワードをお忘れの方はこちらから

### マイページ新規登録

マイページ登録がお済みでない方は「新規マイページ登録」ボタンを押して登録してください。

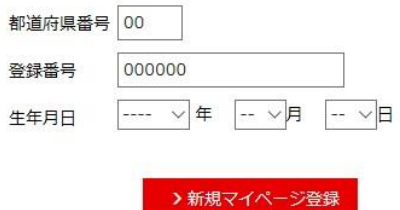

5メールで登録完了が届きます。その後、申し込みになります。

6ここから大会申し込みになります。

第40回記念国際・全日本マスターズ陸上競技選手権のページが現れます。

下のほうにある「エントリー」をクリックします。

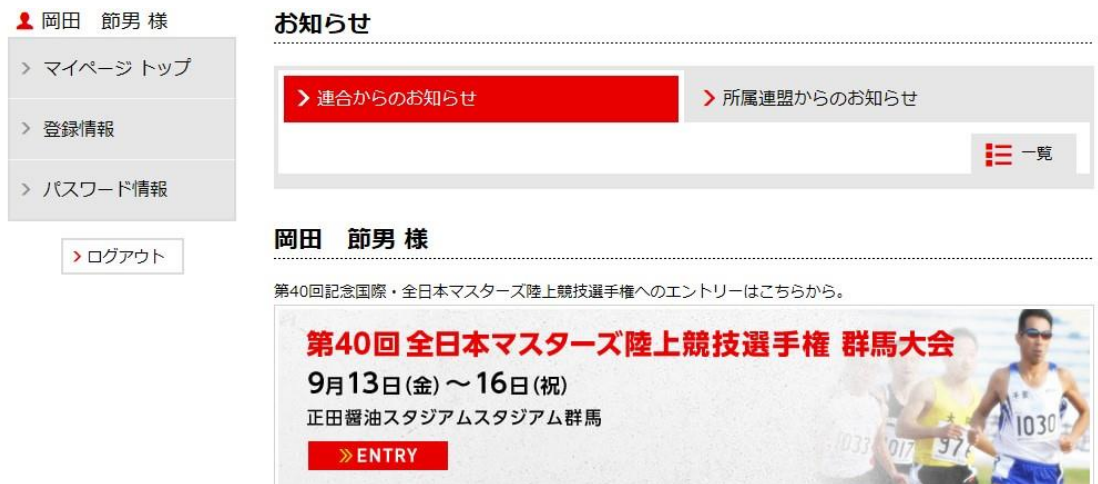

7エントリーページ……カード決済の人はクレジットカードをご用意ください。 下記の画面が現れます。

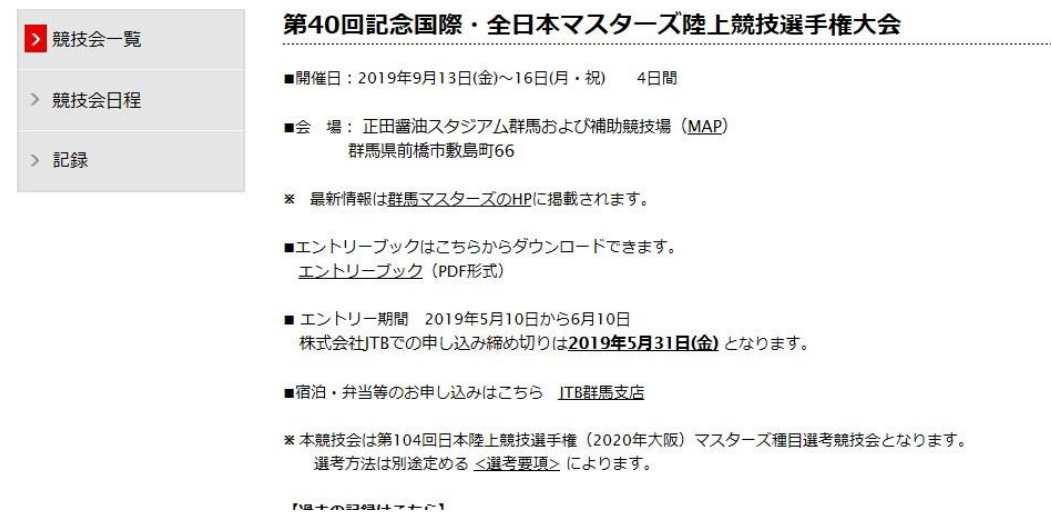

ページを下げてください。

下のほうにエントリーシートがあります。 必要事項を記入、払い込み等を選択してください。

#### ■ 【競技クラス】

出場希望の競技クラスを下記、一覧より選択してチェックを入れてください。1人が参加できる種目数は、リレーを除 き3種目以内です (リレー単独の申し込みはできません)。

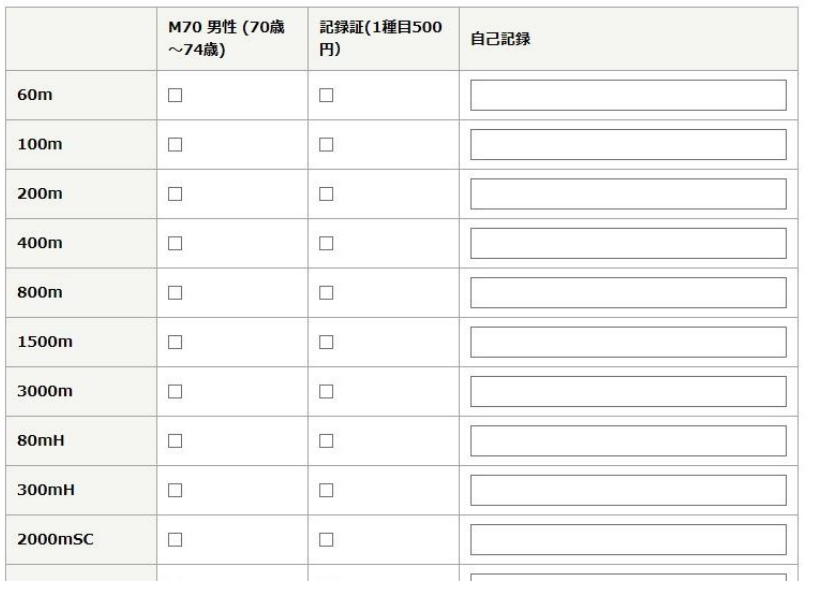

お支払い方法を選択します。

クレジットカードを選択の方はお支払いカード枠を記入してください。

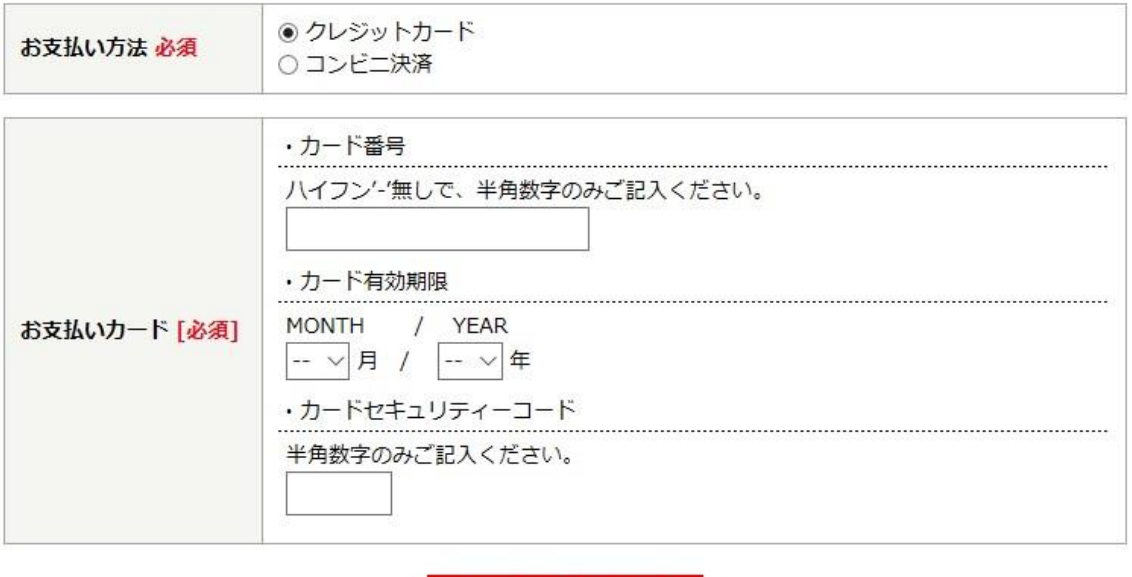

> 入力内容を確認する

8入れ終わりましたら「入力確認」を押してください。

9コンビニ決済の人にはメールが届きますので確認し、1 週間以内に支払いをしてください。